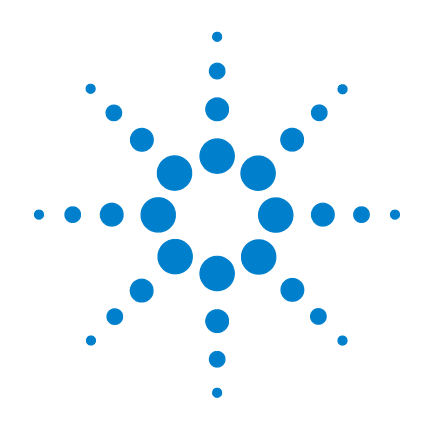

# **Agilent U2121A-101 RF-Schalter-/ Steuerungseinheit**

# **Betriebshandbuch**

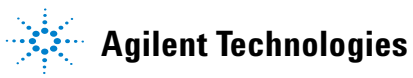

# **Hinweise**

® Agilent Technologies, Inc. , 2008

Vervielfältigung, Anpassung oder Übersetzung ist gemäß den Bestimmungen des Urheberrechtsgesetzes ohne vorherige schriftliche Genehmigung durch die Firma Agilent Technologies verboten.

#### **Handbuchteilenummer**

#### **U2931-90005**

#### **Ausgabe**

#### **Zweite Ausgabe, 6. Juni 2008**

Agilent Technologies, Inc. 3501 Stevens Creek Blvd. Santa Clara, CA 95052 USA

### **Hinweise zu Marken**

Pentium ist eine in den USA eingetragene Marke der Intel Corporation.

Microsoft, Visual Studio, Windows und MS Windows sind Marken der Microsoft Corporation in den USA und/oder anderen Ländern.

#### **Garantie**

**Das in diesem Dokument enthaltene Material wird im vorliegenden Zustand zur Verfügung gestellt und kann in zukünftigen Ausgaben ohne vorherige Ankündigung geändert werden. Agilent Technologies übernimmt keinerlei Gewährleistung für die in dieser Dokumentation enthaltenen Informationen, insbesondere nicht für deren Eignung oder Tauglichkeit für einen bestimmten Zweck. Agilent Technologies übernimmt keine Haftung für Fehler, die in diesem Dokument enthalten sind, und für zufällige Schäden oder Folgeschäden im Zusammenhang mit der Lieferung, Ingebrauchnahme oder Benutzung dieser Dokumentation. Falls zwischen Agilent und dem Benutzer eine schriftliche Vereinbarung mit abweichenden Gewährleistungsbedingungen hinsichtlich der in diesem Dokument enthaltenen Informationen existiert, so gelten diese schriftlich vereinbarten Bedingungen.**

#### **Technologielizenzen**

**Die in diesem Dokument beschriebene Hardware und/oder Software wird unter einer Lizenz geliefert und darf nur entsprechend den Lizenzbedingungen genutzt oder kopiert werden.**

#### **Nutzungsbeschränkungen**

U.S. Government Restricted Rights (eingeschränkte Rechte für die US-Regierung). Die der Bundesregierung gewährten Rechte bezüglich Software und technischer Daten gehen nicht über diese Rechte hinaus, die üblicherweise Endbenutzern gewährt werden. Agilent stellt diese handelsübliche kommerzielle Lizenz für Software und technische Daten gemäß FAR 12.211 (technische Daten) und 12.212 (Computer-Software) – für das US-Verteidigungsministerium – gemäß DFARS 252.227-7015 (technische Daten – kommerzielle Produkte) und DFARS 227.7202-3 (Rechte an kommerzieller Computer-Software oder Computer-Software-Dokumentation) bereit.

### **Sicherheitshinweise**

## **VORSICHT**

Ein Hinweis mit der Überschrift **VORSICHT** weist auf eine Gefahr hin. Er macht auf einen Betriebsablauf oder ein Verfahren aufmerksam, der bzw. das bei unsachgemäßer Durchführung zur Beschädigung des Produkts oder zum Verlust wichtiger Daten führen kann. Setzen Sie den Vorgang nach dem Hinweis **VORSICHT** nicht fort, wenn Sie die darin aufgeführten Hinweise nicht vollständig verstanden haben und einhalten können.

## **WARNUNG**

**Eine WARNUNG weist auf eine Gefahr hin. Sie macht auf einen Betriebsablauf oder ein Verfahren aufmerksam, der bzw. das bei unsachgemäßer Durchführung zu Verletzungen oder zum Tod führen kann. Setzen Sie den Vorgang nach einem Hinweise mit der Überschrift WARNUNG nicht fort, wenn Sie die darin aufgeführten Hinweise nicht vollständig verstanden haben und einhalten können.**

# **Sicherheitssymbole**

Die folgenden Symbole auf dem Instrument und in der Dokumentation deuten auf Vorkehrungen hin, die ausgeführt werden müssen, um den sicheren Betrieb dieses Instruments zu gewährleisten.

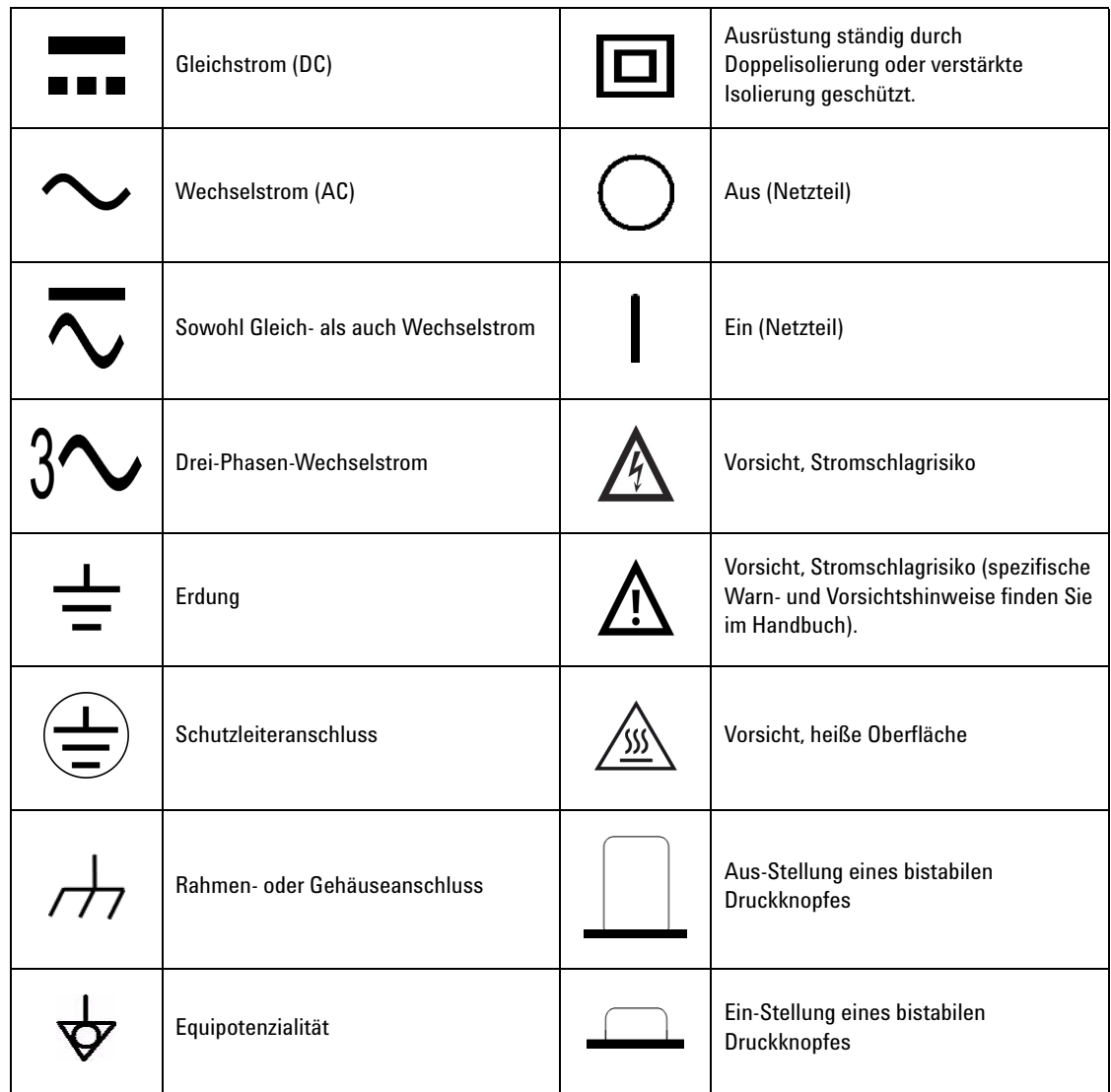

#### **Allgemeine Sicherheitsinformationen**

- **WARNUNG Laden Sie nicht die Ausgangsanschlüsse über der angegebenen Strombegrenzung.**
	- **Verwenden Sie das Gerät nicht, wenn es beschädigt oder defekt ist.**
	- **Beachten Sie alle Bezeichnungen des Geräts, bevor Sie ein Kabel an das Gerät anschließen.**
	- **Verwenden Sie das Gerät nicht in der Nähe von entflammbaren Gasen oder Dämpfen.**
	- **Installieren Sie keine Ersatzteile und führen Sie keine nicht autorisierten Änderungen am Gerät durch.**

- **VORSICHT •** Durch Zuführung von erhöhter Spannung oder durch Überspannung des Geräts wird der Schaltkreis irreversibel beschädigt.
	- **•** Verwenden Sie die im Lieferumfang des Geräts enthaltenen Kabel.
	- **•** Reparatur- oder Servicemaßnahmen, die in diesem Handbuch nicht erwähnt werden, sind nur von qualifiziertem Personal durchführbar.
	- **•** Um Schäden an der RF-Schalter-/Steuerungseinheit durch elektrostatische Entladung (ESD) zu vermeiden, wird Benutzern ausdrücklich empfohlen, sich an folgende Vorsichtmaßnahmen zu halten:
		- **•** Benutzer müssen sicherstellen, dass sie sich nicht in der Nähe eines großen metallischen Gegenstandes befinden (z. B. Regal, Tisch usw.), bevor sie die RF-Schalter-/Steuerungseinheit in Betrieb nehmen.
		- **•** Betreiben Sie die RF-Schalter-/Steuerungseinheit an einem ESD-geschützten Arbeitsplatz und beachten Sie die Mindestanforderungen – Tragen Sie ein Armband (mit Erdung) und verwenden Sie eine ESD-Unterlage. Das Armband kann geerdet werden, indem Sie es mit der Netzteil-Erdung und/oder der Erdung der Platine verbinden.
	- **•** Vermeiden Sie Körperkontakt oder den Kontakt von geladenen Materialien mit den integrierten Komponenten und Schaltkreisen. Halten Sie immer die Kanten des Geräts fest, wenn Sie die RF-Schalter-/Steuerungseinheit transportieren.

# **Umgebungsbedingungen**

Dieses Instrument ist für den Gebrauch in Räumen mit geringer Kondensation konstruiert. Die nachstehende Tabelle enthält die allgemeinen Anforderungen an die Umgebungsbedingungen für dieses Gerät.

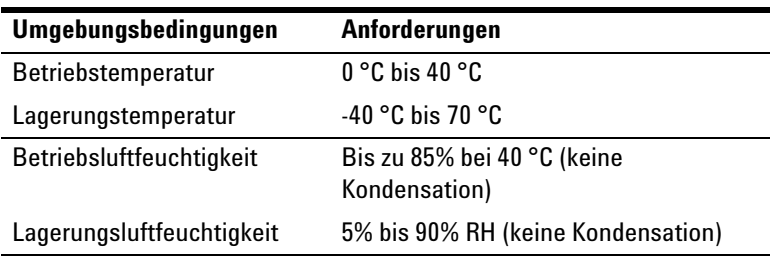

**VORSICHT** Die U2121A-101 RF-Schalter-/Steuerungseinheit entspricht den folgenden Sicherheits- und EMC-Anforderungen.

- **•** IEC 61326-2002/EN 61326:1997+A1:1998+A2:2001+A3:2003
- **•** Kanada: ICES-001:2004
- **•** Australien/Neuseeland: AS/NZS CISPR11:2004
- **•** IEC 61010-1:2001/EN 61010-1:2001 (Zweite Ausgabe)

# **Aufsichtsrechtliche Kennzeichnungen**

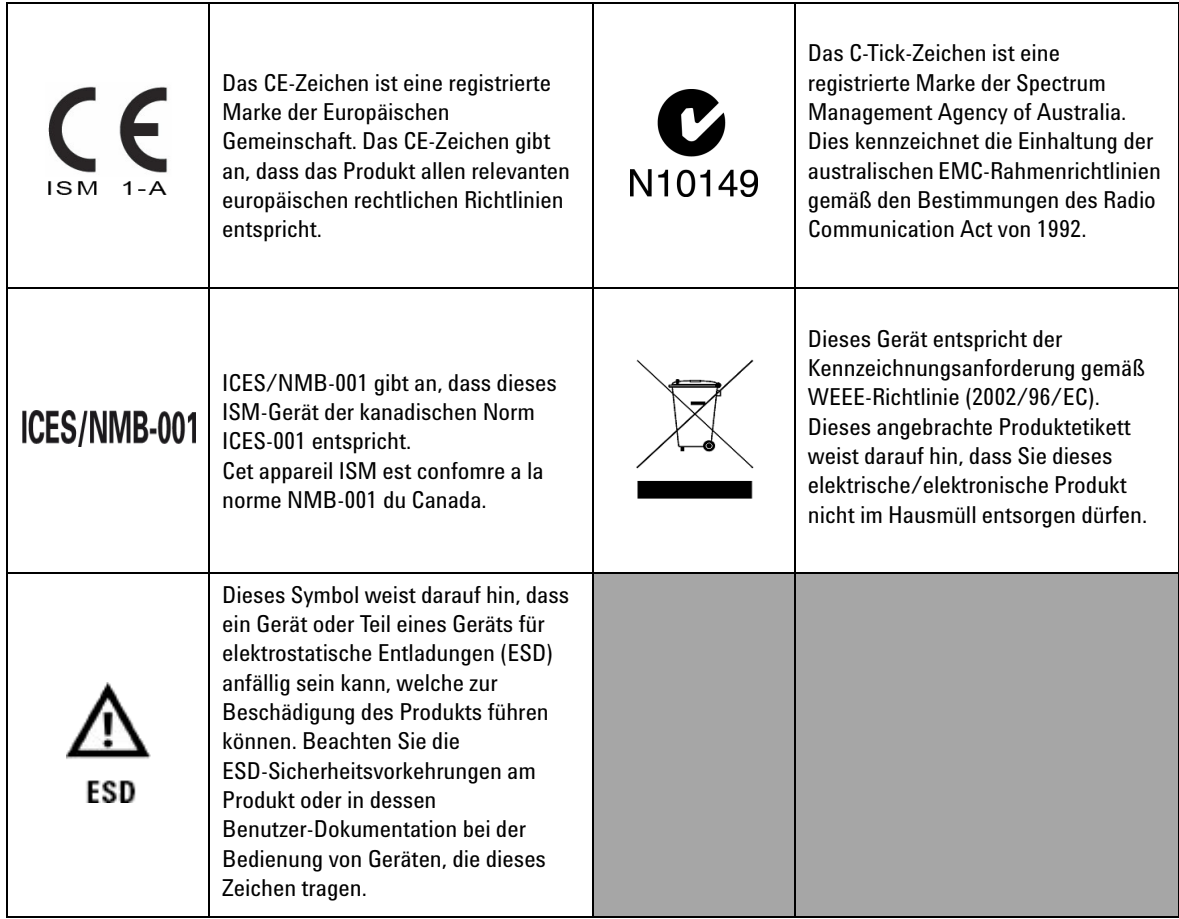

# **Europäische Richtlinie über Elektro- und Elektronik-Altgeräte (Waste Electrical and Electronic Equipment, WEEE) 2002/96/EC**

Dieses Gerät entspricht der Kennzeichnungsanforderung gemäß WEEE-Richtlinie (2002/96/EC). Dieses angebrachte Produktetikett weist darauf hin, dass Sie dieses elektrische/elektronische Produkt nicht im Hausmüll entsorgen dürfen.

Produktkategorie:

Im Bezug auf die Ausrüstungstypen in der WEEE-Richtlinie Zusatz 1, gilt dieses Instrument als "Überwachungs- und Kontrollinstrument".

Die fixierte Produktkennzeichnung ist nachstehend dargestellt.

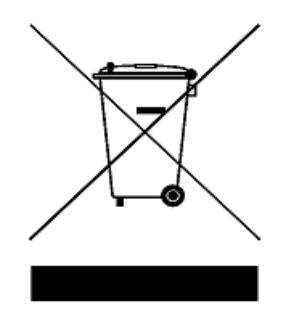

### **Entsorgen Sie dieses Gerät nicht im Hausmüll**

**Zur Entsorgung dieses Instruments wenden Sie sich an die nächste Agilent Technologies Geschäftsstelle oder besuchen Sie:** 

#### **www.agilent.com/environment/product**

Dort erhalten Sie weitere Informationen.

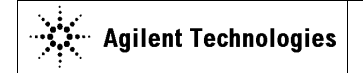

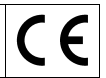

**Manufacturer's Name:** Agilent Technologies Microwave Products (M) Sdn. Bhd<br>**Manufacturer's Address:** Bayan Lepas Free Industrial Zone. Bayan Lepas Free Industrial Zone, 11900, Bayan Lepas, Penang, Malaysia

**Declares under sole responsibility that the product as originally delivered** 

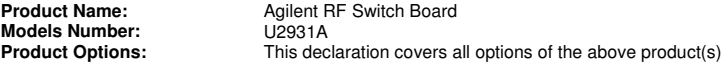

**complies with the essential requirements of the following applicable European Directives, and carries the CE marking accordingly:** 

Low Voltage Directive (2006/95/EC) EMC Directive (2004/108/EC)

#### **and conforms with the following product standards:**

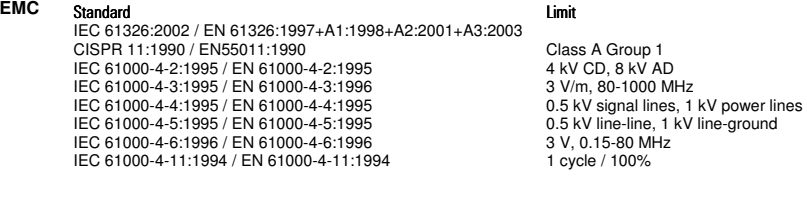

Canada: ICES-001:2004 Australia/New Zealand: AS/NZS CISPR11:2004

The product was tested in a typical configuration with Agilent Technologies test systems.

**Safety** IEC 61010-1:2001 / EN 61010-1:2001

#### **Additional Information:**

**The U2931A receives power from an AC/DC power supply model DSA-60W-20 1 24060.** 

**This DoC applies to above-listed products placed on the EU market after:** 

31-March-2008 Date **Tay Eng Su Tay Eng Su** 

## Quality Manager

For further information, please contact your local Agilent Technologies sales office, agent or distributor, or Agilent Technologies Deutschland GmbH, Herrenberger Straße 130, 71034 B**ö**blingen, Germany.

Template: A5971-5302-2, Rev. E U2931A DoC Revision 1.0

#### **Product Regulations**

#### IEC 61326-1:2002 / EN 61326-1:1997+A1:1998**+**A2:2001+A3:2003 EMC

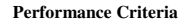

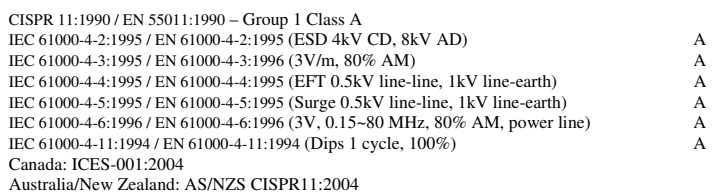

Safety IEC 61010-1:2001 / EN 61010-1:2001

#### **Additional Information:**

The product herewith complies with the essential requirements of the Low Voltage Directive 2006/95/EC and the EMC Directive 2004/108/EC and carries the CE Marking accordingly (European Union).

#### **1 Performance Criteria:**

A Pass - Normal operation, no effect. B Pass - Temporary degradation, self recoverable. C Pass - Temporary degradation, operator intervention required. D Fail - Not recoverable, component damage. N/A – Not applicable

#### **Notes:**

#### **Regulatory Information for Canada**

ICES/NMB-001:2004 This ISM device complies with Canadian ICES-001. Cet appareil ISM est confomre à la norme NMB-001 du Canada.

#### **Regulatory Information for Australia/New Zealand**

This ISM device complies with Australian/New Zealand AS/NZS CISPR11:2004 **C**N10149

# **Inhalt**

[Einleitung](#page-11-0) 2 [Standardlieferumfang](#page-13-0) 4 [Das Produkt auf einen Blick](#page-14-0) 5 [Produktansicht](#page-14-1) 5 [Produktabmessungen](#page-15-0) 6 [Konfiguration der Steckerstifte](#page-16-0) 7 [Installationshandbuch](#page-19-0) 10 [A. Überprüfen Sie Ihr System](#page-20-0) 11 [B. Installieren von Softwareanwendungen und Software](#page-21-0) 12 [C. Verbinden Sie die Hardwarelösung mit Ihrem PC](#page-24-0) 15 [D. Starten der "Agilent U2121A-Based RF Switch Driver Software"](#page-25-0) 16 [Unterstützte Schalter](#page-29-0) 20 [Eigenschaften und Spezifikationen des Produkts](#page-32-0) 23 [Wartung](#page-34-0) 25 [Demontage](#page-35-0) 26 [Bestellinformationen](#page-37-0) 28 [Optionales Zubehör](#page-37-1) 28 [Anhang A: Steuerungsanweisungen](#page-38-0) 29 [Anhang B: Y1157A – Anweisungen zum Kabelaufbau](#page-40-0) 31

# <span id="page-11-0"></span>**Einleitung**

Die Agilent U2121A-101 (auch U2931A) RF-Schalter-/Steuerungseinheit mit Kabel ist eine Anschlussbaugruppe, die für den Einsatz mit dem Agilent-Gerät U2121A Digital IO konzipiert wurde. Das Gerät ermöglicht die einfache Steuerung verschiedener Typen von RF-Schaltern und verfügt über erweiterte Steuerungsfunktionen und verschiedene Anschlusstypen für den Einsatz mit verschiedenen Schaltern.

Der Lieferumfang von U2121A-101 umfasst ein Steuerungs-Schnittstellenmodul, ein Schnittstellenkabel (mit 37-poligem D-Sub-Anschluss an einem Ende und vier 10-Wege-Anschlussleistenanschlüsse am anderen Ende), einen 10-poligen D-Sub-Adapter und ein Netzteil (24 V Gleichstrom, 2,5 A). Dieses Modul wird mit dem U2121A über das im Lieferumfang enthaltene Schnittstellenkabel verbunden. Sei können zudem das Y1157A<sup>[1]</sup>-Kabel, eine 10-polige Bandkabelverbindung mit einem 9-poligen D-Sub-Kabelsatz, für Agilent N1810/11/12 Koaxialschalter verwenden.

Dieses Modul besteht aus fünf RF-Schalter-/Steuerungskanälen und einem allgemeinen E/A-Anschluss. Jeder Kanal ist vorprogrammiert, um drei verschiedene Typen von Agilent RF-Schaltern auszuführen. Während der Operation kann nur ein RF-Schaltertyp mit einem Einzelkanal verbunden werden.

**VORSICHT Verbinden Sie KEINE** unterschiedlichen RF-Schaltertypen während der Betriebszeit mit demselben Kanal.

> Das U2121A-101 Modul wurde für Schalter mit 24 V Gleichstrom konzipiert.

[1] Weitere Informationen zur Y1157A-Kabelsatzbaugruppe finden Sie in Anhang B.

#### **Netzteil**

Die Schalter dieses Moduls werden über das im Lieferumfang enthaltene Netzteil versorgt. Für dieses Modul ist nur eine Netzteilspannung möglich, nämlich 24 V Gleichstrom, 2,5 A.

### **Energieverbrauch**

Das Gerät U2121A-101 kann mit dem mitgelieferten Netzteil ohne Unterbrechung bei bis zu 1500 mA betrieben werden. Für jeden Kanal ist eine Ladung von bis zu 300 mA pro Schalter möglich. Stellen Sie vorsichtshalber sicher, dass der Gesamtstromverbrauch an allen Kanälen 1500 mA nicht übersteigt, da dies die maximale Leistung für den Betrieb des Moduls ist.

# <span id="page-13-0"></span>**Standardlieferumfang**

Überprüfen Sie, ob Sie mit Ihrer Bestellung folgende Komponenten erhalten haben. U2121A-101 RF-Schalter-/Steuerungseinheit mit Kabel. Wenn etwas fehlt oder beschädigt sein sollte, wenden Sie sich an das nächste Agilent Sales Office.

- $\sqrt{RF-Schalter/Steuerungseinheit}$
- $\checkmark$  Schnittstelle der RF-Schalter-/Steuerungseinheit
- $\checkmark$  U2931-60013 10-Wege-IDC zu D-Sub-Adapter (9-polig)
- $\vee$  U2931-60012 Netzteil
- $\blacktriangleright$  Agilent U2121A-101 RF-Schalter-/Steuerungseinheit Betriebshandbuch
- ✔ Agilent U2931A RF-Schalter-/Steuerungseinheit Product Reference CD-ROM

# <span id="page-14-1"></span><span id="page-14-0"></span>**Das Produkt auf einen Blick**

# **Produktansicht**

### **Ansicht von oben (ohne Gehäuse)**

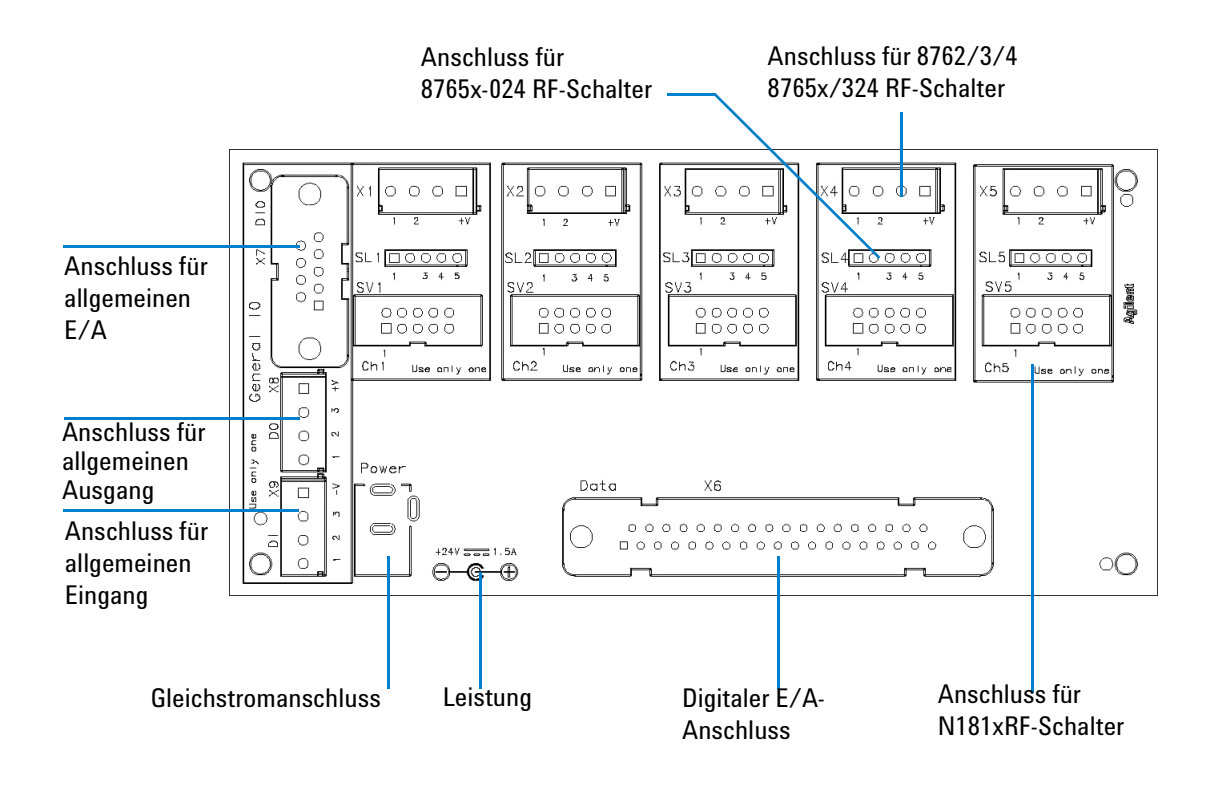

# <span id="page-15-0"></span>**Produktabmessungen**

**Ansicht von oben (ohne Gehäuse)**

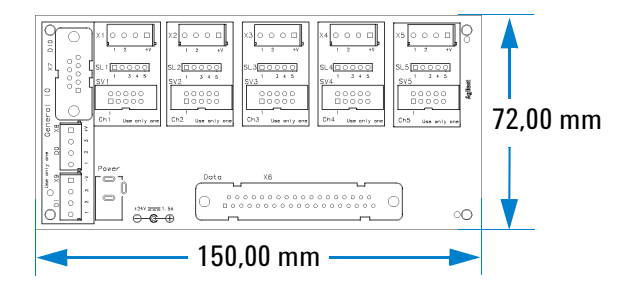

**Ansicht von oben (mit Gehäuse)**

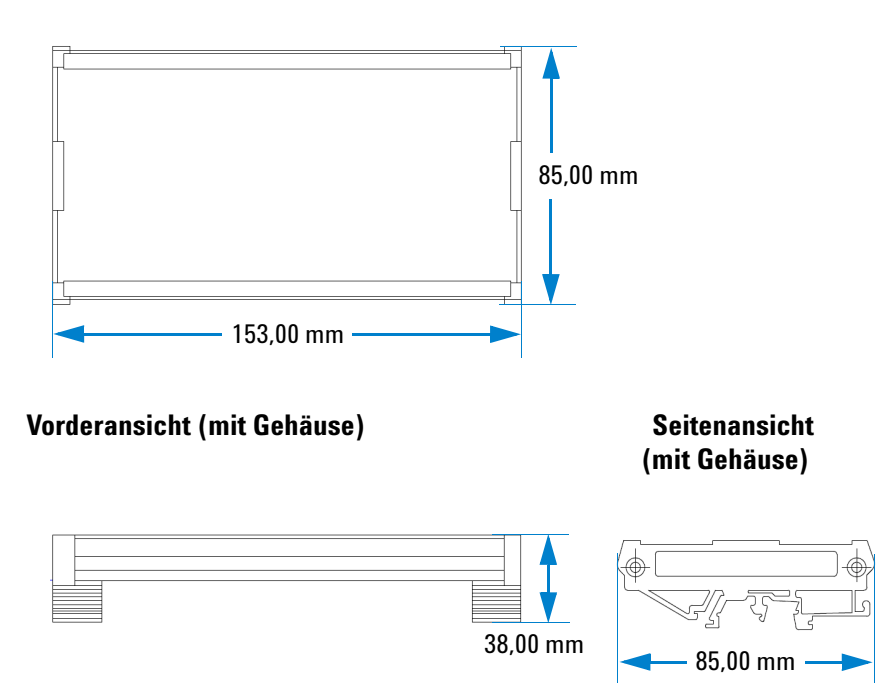

# <span id="page-16-0"></span>**Konfiguration der Steckerstifte**

### **Stift-Ausgangskonfiguration für alle Anschlüsse**

| <b>Stift</b> | <b>Funktion</b> |
|--------------|-----------------|
|              | Position #1     |
| 2            | Position #2     |
| 3            | N.C.            |
|              | $+24V$          |
|              |                 |

**Tabelle 1** Schalter der Serien 8762/2/3 und 8765x-324 (X1 bis X5)

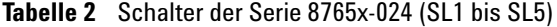

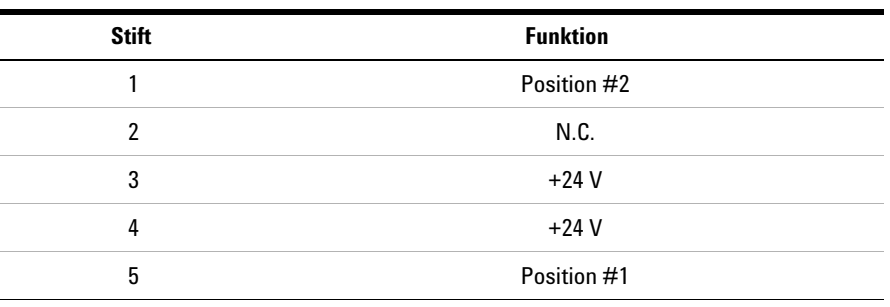

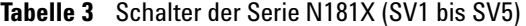

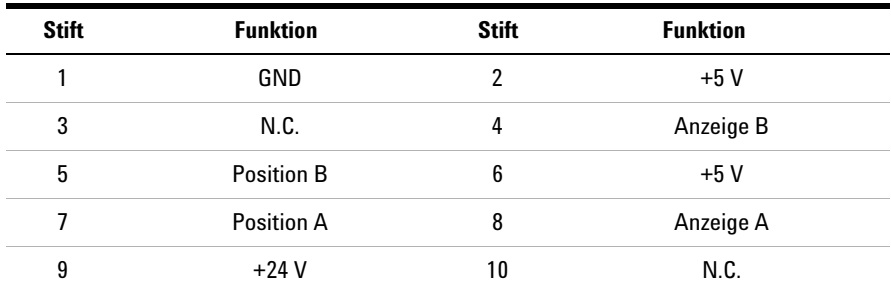

### **E/A-Zuordnung**

Wie in der nachstehenden Tabelle dargestellt, werden in U2121A-101 drei wesentliche Steuerungsbits verwendet. Diese Steuerungsbits verweisen ebenfalls auf den U2121A Steuerungsbit-Status.

**Tabelle 4** Steuerung zur Ausgangsaktivierung/-deaktivierung

| Steuerungsstufe     | <b>Steuerungsbit, D014</b> | <b>Beschreibung</b>                           |
|---------------------|----------------------------|-----------------------------------------------|
| Ausgang deaktiviert | OFF(0)                     | Deaktivierung aller Ausgänge in<br>U2121A-101 |
| Ausgang deaktiviert | ON (0)                     | Aktivierung aller Ausgänge in U2121A-101      |

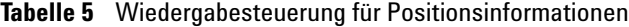

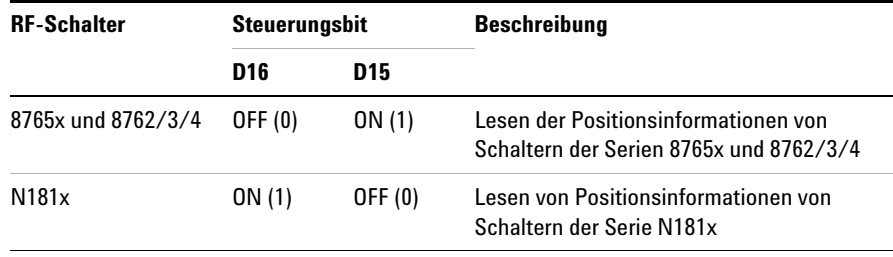

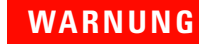

# **WARNUNG Setzen Sie D15- und D16-Steuerungsbits NICHT gleichzeitig auf die Stufe ON!**

Jeder der fünf RF-Schalterkanäle verwendet zwei digitale Ausgangsstifte und zwei digitale Eingangsstifte während der Operation.

| <b>Kanal</b>    | <b>Steuerungsbit</b> |                 | <b>Positionsbit</b> |                 |  |
|-----------------|----------------------|-----------------|---------------------|-----------------|--|
|                 | <b>Status A</b>      | <b>Status B</b> | <b>Status A</b>     | <b>Status B</b> |  |
|                 | 01                   | 02              | $\mathsf{I}$        | 12              |  |
| 2               | 03                   | 04              | 13                  | 14              |  |
| 3               | 05                   | 06              | 15                  | 16              |  |
| 4               | 07                   | 08              | 17                  | 18              |  |
| 5               | 09                   | 010             | 19                  | 110             |  |
| Allgemeiner E/A | 011, 012 & 013       |                 |                     | 111, 112 & 113  |  |

**Tabelle 6a** E/A-Zuordnung für RF-Schalter der Serien 8762/3/4, 8765x-324 und N181x

**Tabelle 6b** E/A-Zuordnung für RF-Schalter der Serie 8765x-024

| Kanal           | <b>Steuerungsbit</b> |                 | <b>Positionsbit</b> |                 |
|-----------------|----------------------|-----------------|---------------------|-----------------|
|                 | <b>Status A</b>      | <b>Status B</b> | <b>Status A</b>     | <b>Status B</b> |
|                 | 02                   | 01              | 12                  | $\mathsf{I}$    |
| 2               | 04                   | 03              | 14                  | 13              |
| 3               | 06                   | 05              | 16                  | 15              |
| 4               | 08                   | 07              | 18                  | 17              |
| 5               | 010                  | 09              | 110                 | 19              |
| Allgemeiner E/A | 011, 012 & 013       |                 | 111, 112 & 113      |                 |

#### **Tabelle 7** Positionsanzeige-Stufenposition

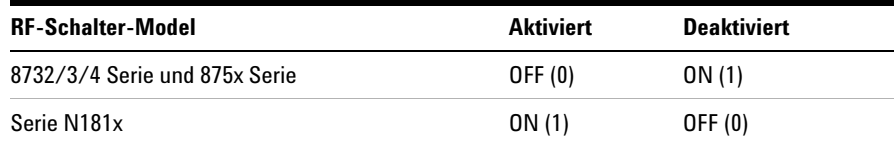

# <span id="page-19-0"></span>**Installationshandbuch**

Befolgen Sie die Schrittanweisungen im folgenden Diagramm, um mit den Vorbereitungen und der Installtionen der "Agilent U2121A-Based RF Switch Driver Software" für Ihre RF-Schalter-/Steuerungseinheit beginnen zu können.

**HINWEIS** Sie müssen den IVI-COM-Treiber installieren, wenn Sie das Gerät U2121A-<sup>101</sup> mit Agilent VEE Pro, LabVIEW oder Microsoft® Visual Studio® verwenden wollen.

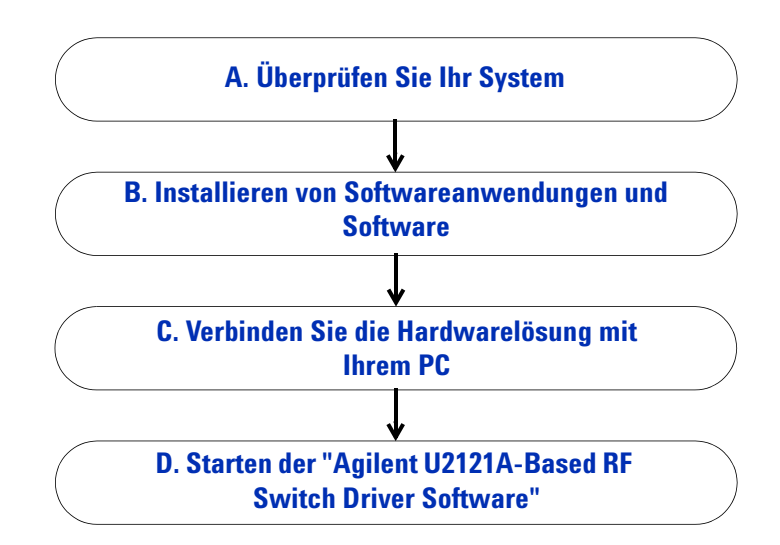

# <span id="page-20-0"></span>**A. Überprüfen Sie Ihr System**

Bevor Sie mit der Installation oder Konfiguration beginnen, sollten Sie sicherstellen, dass Ihr PC den folgenden Mindestanforderungen entspricht.

### **Hardwareanforderungen**

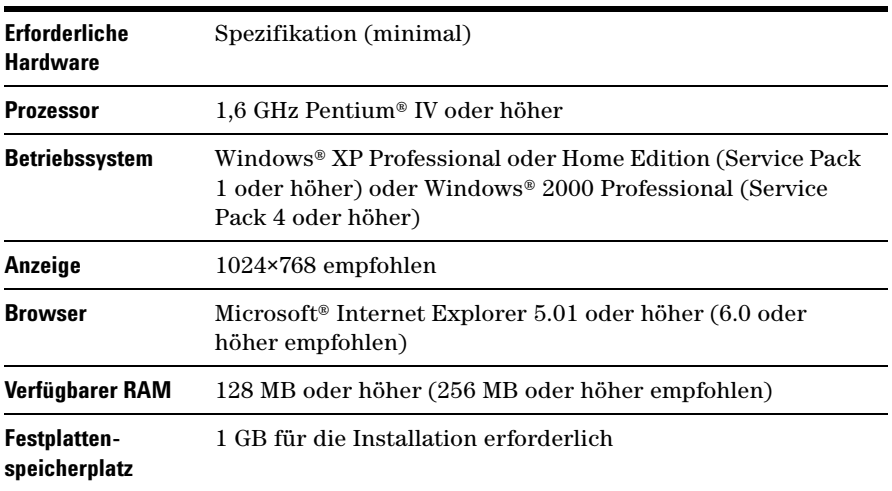

### **Softwareanforderungen**

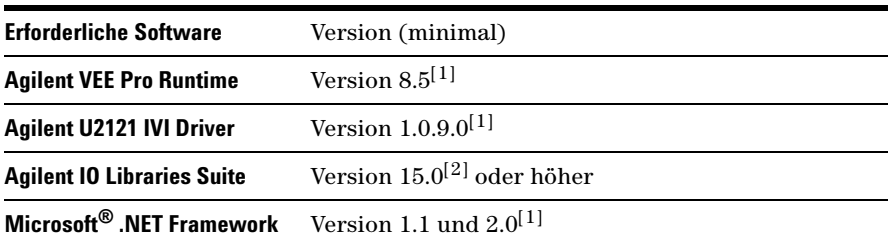

**HINWEIS** Agilent IO Libraries Suite 15.0 ist erforderlich, wenn Sie auf Ihrem Computer<br>Also Betriebesustam Missosoft<sup>®</sup> Windows Vista<sup>rM</sup> 22 Bit susfijbren das Betriebssystem Microsoft® Windows Vista™ 32-Bit ausführen.

> [1] Gebündelt mit dem "Agilent U2121A-Based RF Switch Driver Software"-Installationsprogramm.

[2] Von der Agilent Automation-Ready CD.

## <span id="page-21-0"></span>**B. Installieren von Softwareanwendungen und Software**

Zum Insallieren der Softwareanwendungen und der "Agilent U2121A-Based RF Switch Driver Software" haben Sie die Wahl zwischen zwei Optionen. Sie können die Installation über die mitgelieferte Product Reference CD-ROM vornehmen oder die Installationssoftware über die Website von Agilent beziehen.

**HINWEIS** Stellen Sie vor der Installation der Softwareanwendungen und der "Agilent U2121-Based RF Switch Driver Software" sicher, dass Ihr Computer die Mindessystemanforderungen für die Installation und die Betriebsprozesse erfüllt.

### **Installieren der Software von der CD**

- **1** Trennen Sie sämtliche Instrumente zwischen USB-Modulen und dem PC und schließen Sie alle anderen Anwendungen auf dem PC.
- **2** Legen Sie die *Product Reference CD-ROM* in das CD-ROM-Laufwerk ein.
- **3** Das Installationsprogramm startet automatisch das Installationsmenü "Agilent U2121A-Based Installation Menu". Klicken Sie auf **Application**, um mit der Installation folgender Programme zu beginnen:
	- **i** Microsoft .NET Framework 2.0
	- **ii** Agilent VEE Pro 8.5 Runtime
	- **iii** Agilent U2121 IVI Driver
	- **iv** Agilent U2121A-Based RF Switch Driver Software

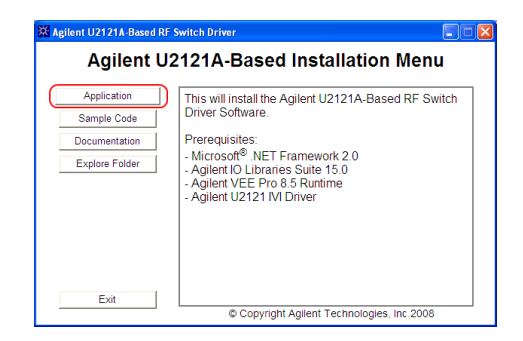

- **4** Falls das Installationsmenü nicht innerhalb von wenigen Sekunden erscheint, wählen Sie **Start (Start) > Ausführen (Run)** und geben Sie Folgendes ein: Laufwerk:\Application\setup.exe, wobei Laufwerk für Ihr CD-ROM-Laufwerk steht.
- **5** Klicken Sie auf **OK**, um mit der Installation der folgenden Programme zu beginnen.
- **6** Wenn Sie keine der erforderlichen Softwareanwendungen installiert haben, wird der **InstallShield Wizard** gestartet.
- **7** Klicken Sie auf **OK**, um mit der Installation der fehlenden Software in der Liste zu beginnen.
- **8** Wenn die oben dargestellte Installation abgeschlossen ist, wird die Installation der "U2121A-Based RF Switch Driver Software" wie gewohnt fortgesetzt.
- **9** Das Dialogfeld **Agilent RF Switch Driver InstallShield Wizard** wird angezeigt. Klicken Sie auf **Next**, um die Installation zu starten.
- **10** Lesen Sie die Lizenzvereinbarung und wählen Sie **Ich akzeptiere die Bedingungen des Lizenzvertrags (I accept the terms in the License Agreement)**, um fortzufahren. Sie können auf **Drucken (Print)** klicken, um die Agilent License Terms als Referenz auszudrucken. Klicken Sie auf **Weiter (Next)**, um fortzufahren.
- **11** Geben Sie die entsprechenden Informationen in das Dialogfeld "Customer Information Form" ein und klicken Sie auf **Weiter (Next)**.
- **12** Klicken Sie auf **Weiter (Next)**, um die Installation im angegebenen Ordner durchzuführen oder klicken Sie auf **Ändern (Change)**, um einen anderen Ordner auszuwählen.
- **13** Klicken Sie auf **Installieren (Install)**, um mit der Installation der "U2121A-Based RF Switch Driver Software" zu beginnen.
- **14** Klicken Sie nach Abschluss der Installation auf **Fertig stellen (Finish)**.
- **15** Eine Verknüpfung zu dieser Software wird auf Ihrem Desktop erstellt.

**HINWEIS** MIT DER NUTZUNG DIESES LIZENZIERTEN MATERIALS AKZEPTIEREN SIE DIE LIZENZBEDINGUNGEN. FALLS SIE NICHT ALLEN PUNKTEN DIESES LIZENZVERTRAGS ZUSTIMMEN, KÖNNEN SIE UNGEÖFFNETES LIZENZIERTES MATERIAL GEGEN EINE VOLLE RÜCKERSTATTUNG ZURÜCKSENDEN. FALLS DIE LIZENZIERTEN MATERIALIEN MIT EINEM ANDEREN PRODUKT GELIEFERT WERDEN ODER BEREITS DAMIT GELADEN WURDEN, KÖNNEN SIE DAS KOMPLETTE UNBENUTZTE PRODUKT GEGEN EINE VOLLE RÜCKERSTATTUNG ZURÜCKGEBEN.

#### **Herunterladen der Anwendungssoftware aus dem Internet**

- **1** Gehen Sie zu http://www.agilent.com/find/DIOsolution/, und laden Sie die "Agilent U2121A-Based RF Switch Driver Software" herunter.
- **2** Speichern Sie die Datei an einem beliebigen Speicherort auf Ihrer Festplatte.
- **3** Trennen Sie sämtliche Instrumente zwischen USB-Modulen und dem PC und schließen Sie alle anderen Anwendungen auf dem PC.
- **4** Doppelklicken Sie auf die gespeicherte Installationsdatei, um mit der Installation zu beginnen.
- **5** Wenn Sie keine der erforderlichen Softwareanwendungen installiert haben, wird der **InstallShield Wizard** gestartet.
- **6** Klicken Sie auf **OK (OK)**, um mit der Installation der fehlenden Software in der Liste zu beginnen.
- **7** Wenn die oben dargestellte Installation abgeschlossen ist, wird die Installation von "Agilent U21210A-Based RF Switch Driver Software" wie gewohnt fortgesetzt.
- **8** Folgen Sie den Anweisungen auf dem Bildschirm, um mit der Installation zu beginnen.
- **9** Klicken Sie auf **Fertig stellen (Finish)**, wenn die Installation beendet ist.

## <span id="page-24-0"></span>**C. Verbinden Sie die Hardwarelösung mit Ihrem PC**

- **1** Verwenden Sie das Schnittstellenkabel, um den digitalen E/A-Anschluss des Geräts U2121A-101 mit der U2121A-Anschlussleiste zu verbinden.
- **2** Verbinden Sie das Netzteil mit dem Gleichstromanschluss der RF-Schalter-/Steuerungseinheit.
- **3** Verbinden Sie die RF-Schalter wie nachfolgend dargestellt:
	- **i** Bei 8762/3/4 und 8765x-324 RF-Schaltern können Sie jeden beliebigen  $SL1^{[1]}$ - mit dem  $SL5^{[1]}$ -Slot verbinden.
	- **ii** Bei 8765x-024 RF-Schaltern können Sie jeden beliebigen X1[2]- mit dem X5[2]-Slot verbinden.
	- **iii** Bei N181x RF-Schaltern können Sie jeden beliebigen SV1[3]- mit dem SV5[3]-Slot verbinden.

#### **HINWEIS** Verbinden Sie nur einen Typ des RF-Schalters mit einem Kanal. Verwenden Sie nicht mehrere Schalter gleichzeitig an einem Kanal.

**4** Verbinden Sie bei Bedarf andere Lasttypen mit dem allgemeinen E/A,  $X7^{[4]}$  oder  $X8^{[5]}$  und  $X9^{[6]}$ . Die Lastspannung ist 24 VDC. Die maximale Last darf 300 mA pro Ausgangskanal und 3 mA pro Eingangskanal nicht überschreiten.

### **WARNUNG Der zugelassene Gesamtstrom ist 1500 mA. Stellen Sie sicher, dass der Gesamtstromverbrauch 1500 mA nicht überschreitet.**

[1] SL1 bis SL5 bezieht sich auf 8762/3/4 und 8765x-324 RF-Schalteranschlüsse für Ch1 bis Ch5.

[2] X1 bis X5 bezieht sich auf 8765x-024 RF-Schalteranschlüsse für Ch1 bis Ch5..

[3] SV1 bis SV5 bezieht sich auf N181x RF-Schalteranschlüsse für Ch1 bis Ch5.

[4] X7 bezieht sich auf den Anschluss für den allgemeinen E/A auf der Schalter-/Steuerungseinheit.

[5] X8 bezieht sich auf den Anschluss für den allgemeinen Ausgang auf der Schalter-/Steuerungseinheit.

[6] X9 bezieht sich auf den Anschluss für den allgemeinen Eingang auf der Schalter-/Steuerungseinheit

# **D. Starten der "Agilent U2121A-Based RF Switch Driver Software"**

#### <span id="page-25-0"></span>**HINWEIS** Bevor Sie fortfahren, sollten Sie sicherstellen, dass Ihr System die Mindestsystemanforderungen erfüllt.

- **1** Bevor Sie die "U2121A-Based RF Switch Driver Software" für die Schalter-/Steuerungseinheit starten, wird empfohlen, dass Sie die nachstehenden Schrittanweisungen befolgen.
- **2** Schließen Sie Ihr Gerät über den unterstützen USB-Anschluss an.
- **3** Klicken Sie auf **Start (Start) > Programme (All Programs) > Agilent IO Libraries Suite Agilent Connection Expert**, um den Connection Expert zu starten.
- **4** Das erkannte U2121A-Gerät wird im Fenster **Gerät E/A auf diesem PC (Instrument I/O on this PC)** angezeigt. Klicken Sie mit der rechten Maustaste auf das angezeigte U2121A-Gerät.
- **5** Das unten angezeigte Kontextmenü wird geöffnet. Wählen Sie darin die Option **Send Commands To This Instrument**.

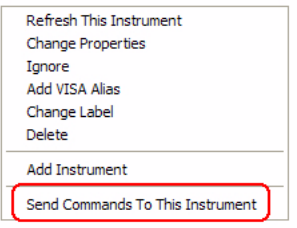

**6** Das Dialogfeld *Agilent Interactive IO* wird geöffnet. Klicken Sie auf **Senden & Lesen (Send & Read)**, um den Standardbefehl \*IDN? zu senden. Die Antwort des Geräts sollte im Feld **Verlauf der Gerätesitzung (Instrument Session History)** angezeigt werden.

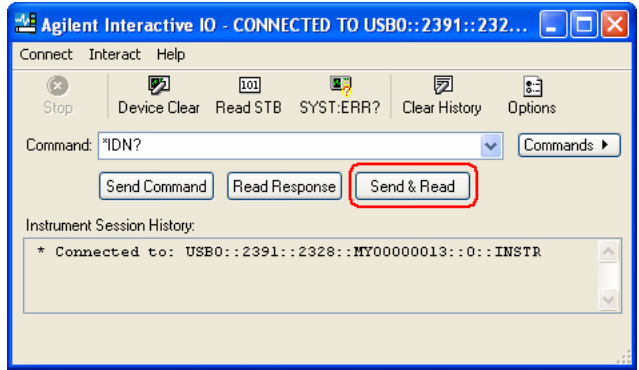

**7** Falls die Kommunikation zwischen Connection Expert und dem U2121A erfolgreich ist, wurde das Gerät ordnungsgemäß installiert.

- **HINWEIS •** Agilent IO Control wird beim Hochfahren des PCs automatisch gestartet.
	- **•** Wenn Sie VEE ohne IO Control starten, kann VEE keine Verbindung mit dem PC verbundenen U2121A erkennen oder einrichten.
	- **•** Zum Starten von IO Control klicken Sie auf **Start (Start) > Alle Programme (All Programs) >Agilent IO Libraries Suite > Dienstprogramme )(Utilities) > E/A-Steuerung (IO Control)**.
	- **8** Doppelklicken Sie auf das Symbol **Agilent U2121A-Based RF Switch Driver Software** auf Ihrem Desktop oder gehen Sie zu **Start (Start) > Alle Programme (All Programs) > Agilent U2121A-Based RF Switch Driver > U2121A-Based RF Switch Driver Software** , um die Software zu starten.
	- **9** Der Bildschirm "U2121A-Based RF Switch Driver Software" wird angezeigt.

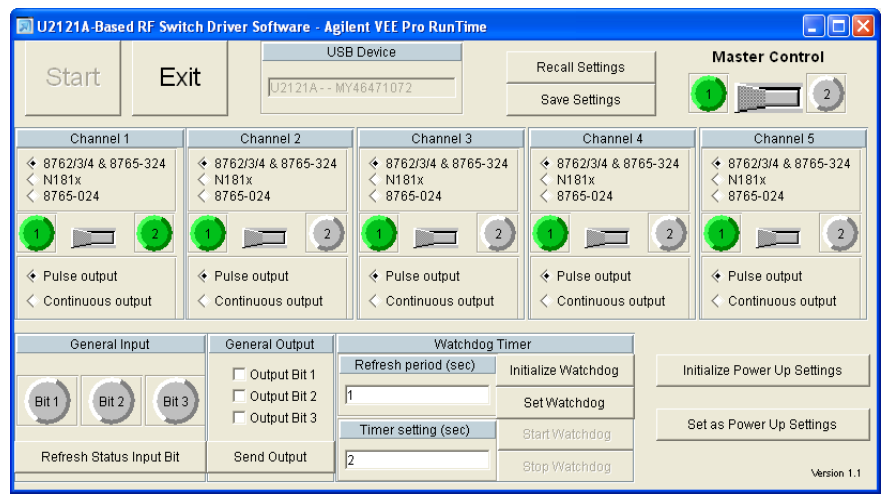

**10** Klicken Sie zum Starten der Anwendung auf die Schaltfläche **Start**. Das Dialogfeld **Select USB Device** wird geöffnet, in dem die angeschlossenen U2121A-Geräte aufgeführt sind. Wählen Sie ein U2121A-Gerät und klicken Sie darauf, um die Verbindung herzustellen.

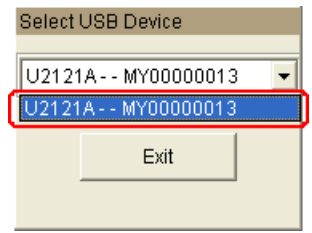

- **11** Wählen Sie den Schaltertyp aus, der dem angeschlossenen Schalter an jedem Kanal entspricht.
- **12** Mit der Steuerung zum Anzeigen oder Ausblenden für jeden Kanal im Programm wählen Sie die entsprechende Schalterposition.
- **13** Verwenden Sie das Kontrollkästchen und die Schaltfläche **Send Output** im Bereich "General Output", um die Ausgangsgeräte, die mit den RF-Schaltern verbunden sind, zu steuern.
- **14** Zur Ansicht des allgemeinen Eingangstatus klicken Sie auf die Schaltfläche **Refresh Input Status Bits** im Bereich "General Input".
- **15** Klicken Sie auf **Exit**, um das Programm zu verlassen. Alle Schalter werden nach Verlassen des Programms deaktiviert.

**HINWEIS** Weitere Informationen finden Sie in der Hilfedatei*Agilent U2121A-Based RF Switch Driver Software Help File*.

# <span id="page-29-0"></span>**Unterstützte Schalter**

Wie in [Tabelle 9](#page-33-0) dargestellt, unterstützt die Einheit U2121A-101A drei verschiedene Agilent RF-Schalter. Sie können dieselben Schalter in allen fünf Kanälen ausführen oder eine Kombination aus drei Schaltern für fünf Kanäle wählen. In einem Kanal kann jedoch nur ein Schaltertyp gleichzeitig ausgeführt werden. Verschiedene Schalter dürfen im selben Kanal nicht gleichzeitig verwendet werden.

#### **Steuerungsmodi**

Die RF-Schalter-/Steuerungseinheit betreibt die Schalter über die Steuerungsmethode zur offenen Erfassung. Bei Anwendung steht ein Strompfad zur Erdung bereit.

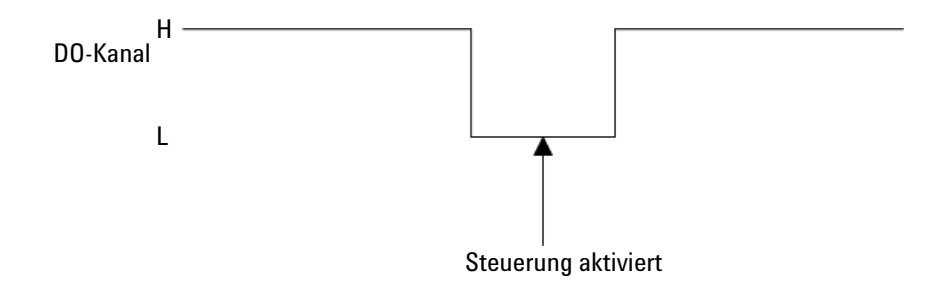

#### **Konstante Steuerung**

Die konstante Steuerungsmethode steuert die Schalter durch Aktivierung des Steuerungsbits und hält dieses bei, bis es deaktiviert wird. Wenn der Schalter aktiviert ist, liegt in diesem Modus eine konsistente Stromaufnahme vor.

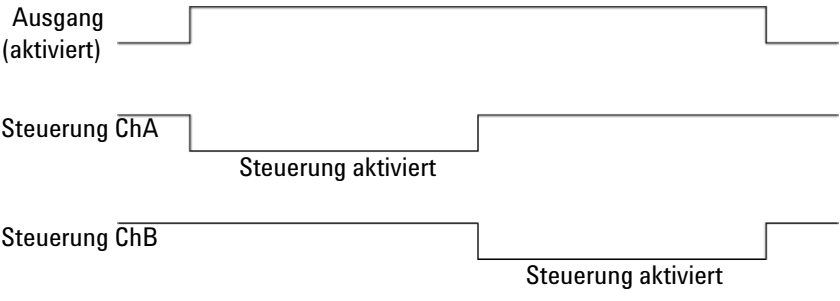

#### **Impulssteuerung**

Die Impulssteuerungsmethode steuert die Schalter mit einem Impuls von ~30 ms. Wie in der nachstehenden Abbildung dargestellt, wird das Steuerungssignal an einem der Steuerungsbits angewendet und für den vorliegenden Zeitraum gehalten.

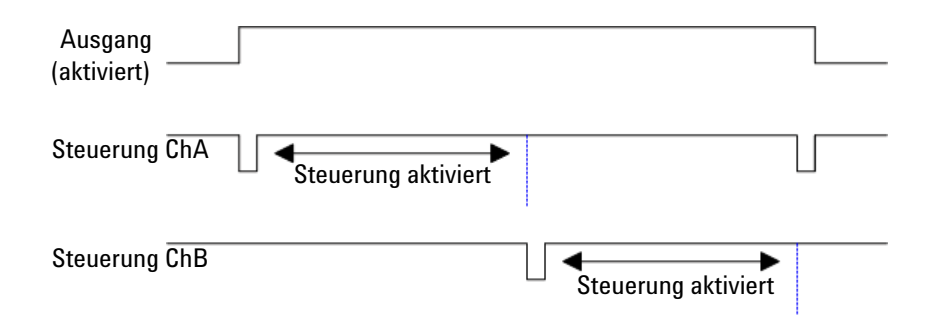

### **Allgemeiner E/A**

Der U2121A-101 weist drei digitale Ausgänge und drei digitale Eingänge als Aux-Port auf. Diese drei Ausgangsstifte können eine Last von bis zu 300 mA betreiben. Der digitale Eingangsstift weist eine direkte Verbindung mit dem U2121A auf.

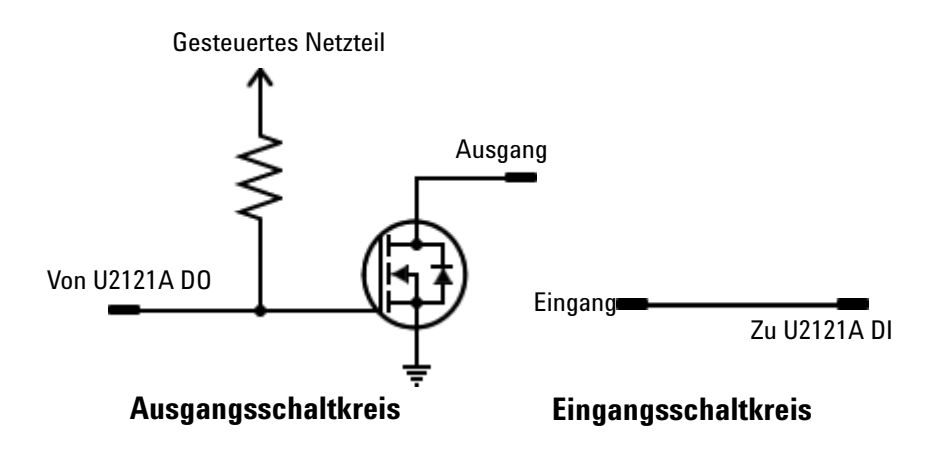

# <span id="page-32-0"></span>**Eigenschaften und Spezifikationen des Produkts**

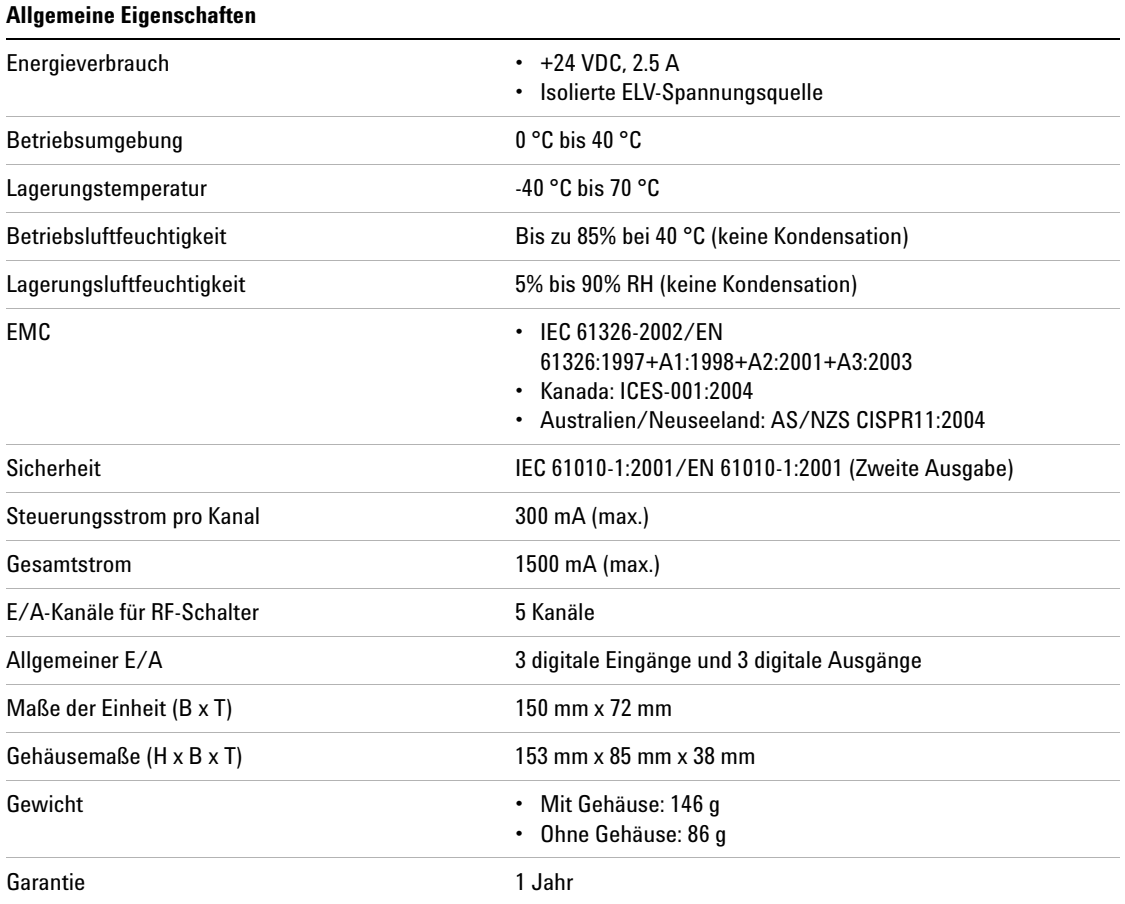

**Tabelle 8** Allgemeine Merkmale der U2121A-101 RF-Schalter-/Steuerungseinheit

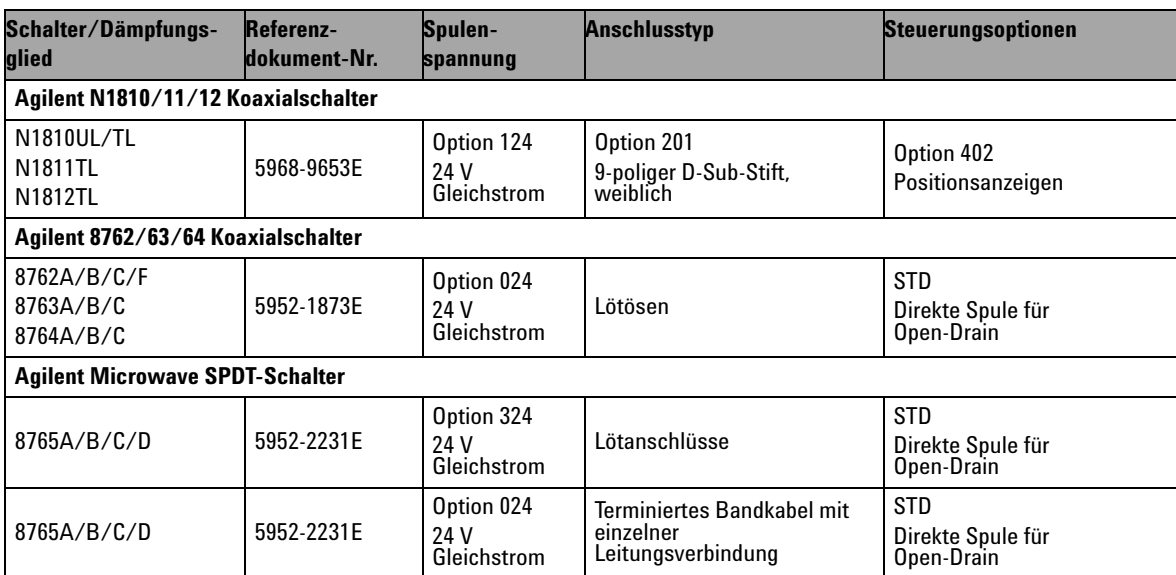

### <span id="page-33-0"></span>**Tabelle 9** Durch die U2121A-101 RF-Schalter-/Steuerungseinheit unterstützte Schaltertypen

# <span id="page-34-0"></span>**Wartung**

- **1** Schalten Sie Ihr Gerät aus, entfernen Sie den Gleichstromanschluss und das Schnittstellenkabel der RF-Schalter-/Steuerungseinheit von Ihrem Gerät.
- **2** Entnehmen Sie Ihr Gerät aus dem Kunststoffgehäuse.
- **3** Schütteln Sie den Schmutz heraus, der sich eventuell in der der RF-Schalter-/Steuerungseinheit angesammelt hat.
- **4** Reinigen Sie Ihre RF-Schalter-/Steuerungseinheit mit einem trockenen Tuch und montieren Sie das Kunststoffgehäuse erneut.

# <span id="page-35-0"></span>**Demontage**

Im Folgenden werden die Schritte zur Demontage der RF-Schalter-/Steuerungseinheit aus dem Gehäuse aufgeführt.

**1** Entfernen Sie die zwei Schrauben auf beiden Seiten der Einheit.

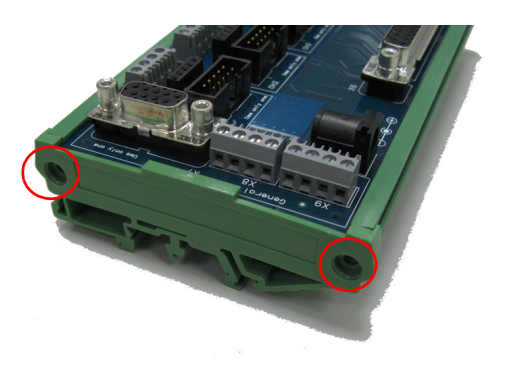

**2** Entfernen Sie das seitliche Rahmenelement vom Gehäuse.

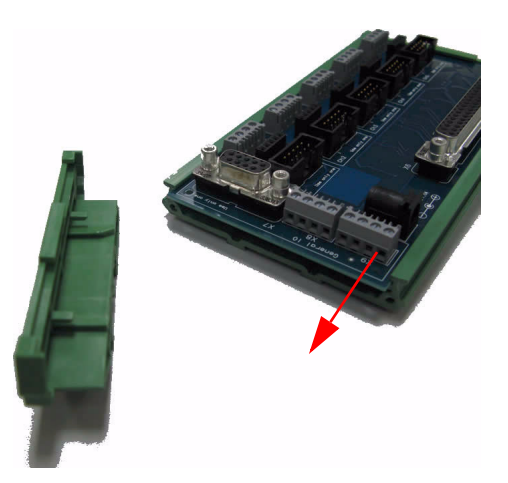

Entfernen Sie die PCA-Einheit aus dem Gehäuse.

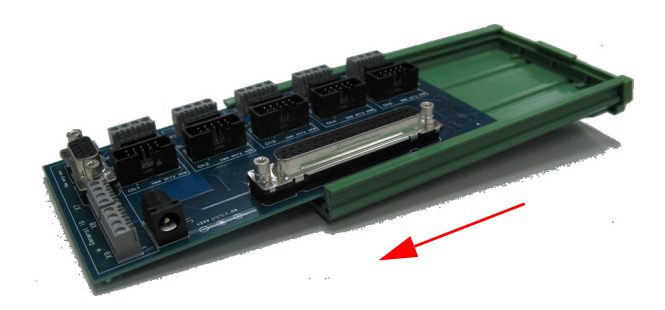

Nachstehend sehen Sie die demontierte RF-Schalter-/Steuerungseinheit.

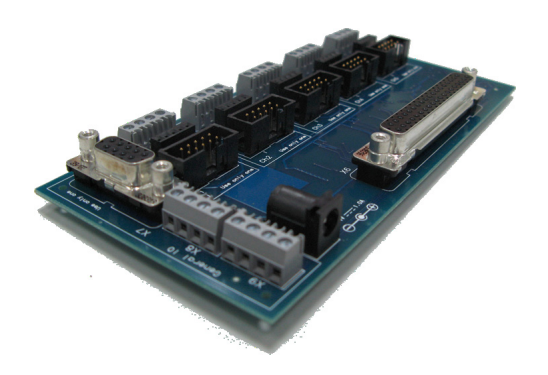

# <span id="page-37-0"></span>**Bestellinformationen**

Wählen Sie die U2121A und U2121A-10 Bestellinformationen, um die U2931A RF-Schalter-/Steuerungseinheit zu bestellen. Dies umfasst das digitale U2121A digitale E/A-Gerät, die U2121A-101 RF-Schalter-/ Steuerungseinheit sowie das Kabel. Sie können die U2931A RF-Schalter-/ Steuerungseinheit ebenfalls als Einzeleinheit bestellen, indem Sie die Bestelloption U2931A-101 wählen.

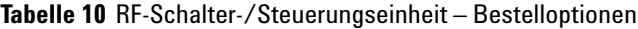

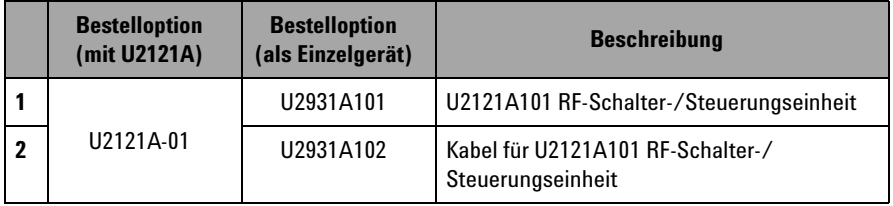

# <span id="page-37-1"></span>**Optionales Zubehör**

**Tabelle 11** Optionales Zubehör für RF-Schalter-/Steuerungseinheit

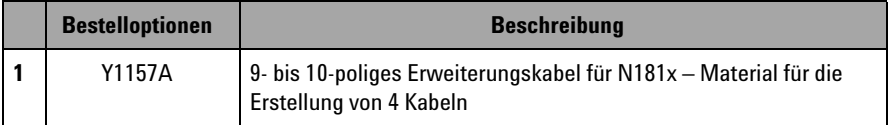

# <span id="page-38-0"></span>**Anhang A: Steuerungsanweisungen**

Im Folgenden werden die Mindestsystemanforderungen des COM-Treibers aufgeführt.

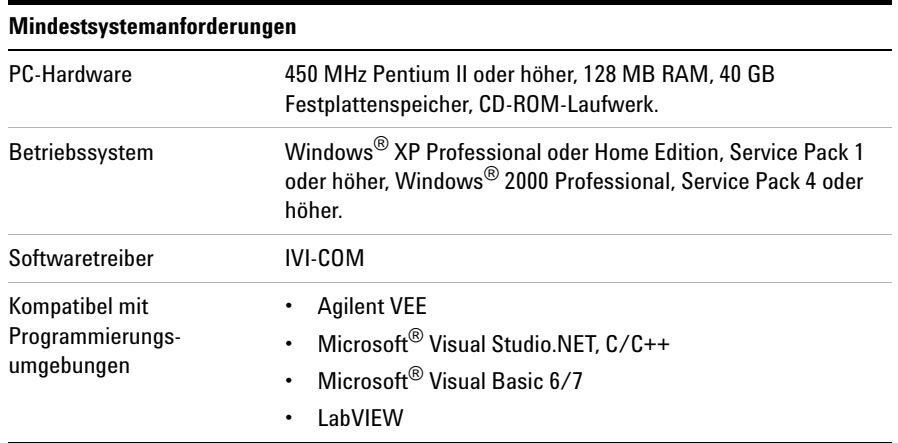

Halten Sie sich zur Erstellung eines COM-Treibers genau an die nachstehenden Anweisungen.

#### **Lesen der digitalen Eingangsinformationen**

- **1** Setzen Sie den gewünschten Kanal beim Lesen von digitalen Eingangsinformationen auf **ON** (1) und lesen Sie anschließend das Zielbit. Setzen Sie den Kanal zurück auf **OFF** (0), wenn die Informationen gelesen wurden.
- **2** Aktivieren Sie Ch15 und Ch16 nicht gleichzeitig, da dadurch ein überhöhter Stromfluss verursacht wird, der einen unerwarteten Temperaturanstieg verursacht. Dies führt zu einem plötzlichen Temperaturanstieg im Speicher-IC und Regler-IC.

**HINWEIS** Wenn die erhöhte Temperatur zu lange anhält, wird Ihr Speicher-IC und Regler-IC überwärmt.

#### **Einstellen des digitalen Ausgangs**

- **1** Setzen Sie zum Aktivieren der digitalen Ausgangssteuerung Ch14 auf **ON** (1).
- **2** Für Kanal 1 bis Kanal 5 darf nicht mehr als 1 Bit gleichzeitig aktiviert sein. Aktivieren Sie beide Bits nicht zusammen, da dadurch Ihre RF-Schalter beschädigt werden.
- **3** Einige RF-Schalter erfordern Impulsstromüberwachung anstelle der Gleichstromüberwachung. Weitere Informationen finden Sie auf den Datenblättern zu den entsprechenden RF-Schaltern. Die falsche Steuerungsmethode verursacht Schäden am RF-Schalter.

- **HINWEIS •** Die anhaltende Gleichstromversorgung führt zu Überwärmung im RF-Schalter. Stellen Sie sicher, dass die Temperaturen Ihrer Geräte bei Versorgung mit Gleichstrom ständig überwacht werden.
	- **•** Weitere Informationen erhalten Sie in der Hilfedatei *Agilent U2121A-Based RF Switch Driver COM Object Help File* für Ihre RF-Schalter-/Steuerungseinheit.

# <span id="page-40-0"></span>**Anhang B: Y1157A – Anweisungen zum Kabelaufbau**

Beim Y1157A handelt es sich um eine 10-polige Bandkabelverbindung mit einem 9-poligen D-Sub-Kabelsatz, der Materialien zum Erstellen von vier Kabeln enthält.

Entscheidend für den korrekten Kabelaufbau ist das Verständnis der Ausrichtung der Steckstifte auf den Verteilern und die Stiftnummernausrichtung auf den Kabelverbindungen. Die Ausrichtung finden Sie in [Abbildung B-1.](#page-40-1) Beachten Sie beim Verwenden des D-Sub-Anschlusses immer die Ausrichtung in [Abbildung B-1.](#page-40-1) Verwenden Sie nicht die auf das Teil gedruckten Stiftenummern.

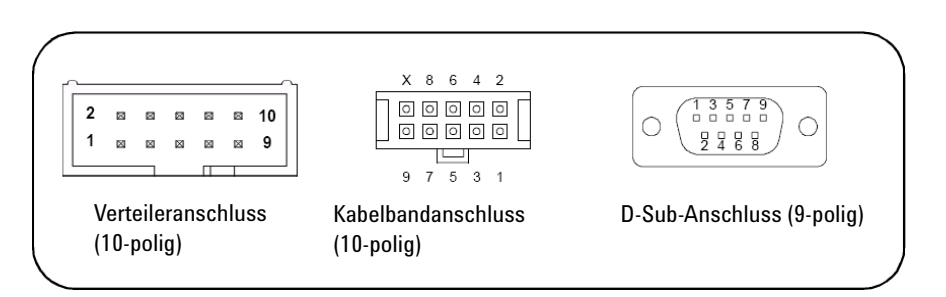

<span id="page-40-1"></span>**Abbildung B-1**Verteileranschluss und Ausrichtung der Y1157A Anschlussleitung

Die Schritte zum Kabelaufbau sind wie folgt:

- **1** Schneiden Sie das Bandkabel etwas länger als auf die gewünschte Länge.
- **2** Positionieren Sie den D-Sub-Anschluss und den Bandkabelanschluss wie in [Abbildung B-2](#page-41-0) dargestellt. Leiten Sie das Kabel **durch** die Anschlüsse und beachten Sie die Position von Kabelstift 1. Grundsätzlich ist Stift 1 mit rot gekennzeichnet (die dunkle Linie in der Abbildung).

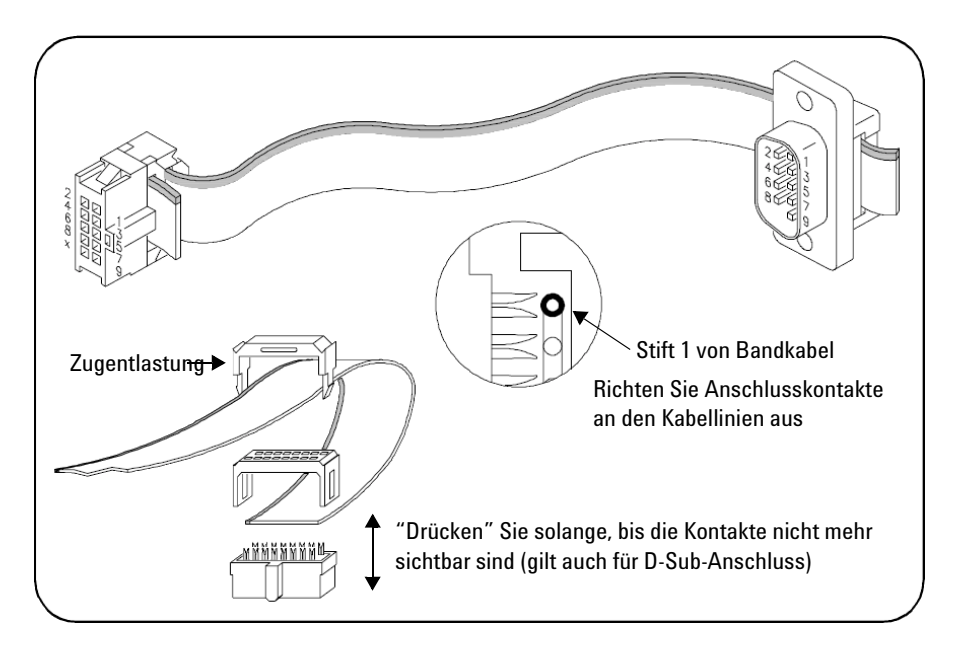

<span id="page-41-0"></span>**Abbildung B-2**Y1157A-Anschlussausrichtung und Bandkabelführung

- **3** Verschieben Sie die Anschlüsse an die Kabelenden, um eine Überschneidung am D-Sub-Anschlussende und Zugentlastung am Bandkabelanschlussende zu ermöglichen. **Beachten Sie die Ausrichtung der Anschlüsse und des Kabels [Abbildung B-2.](#page-41-0)**
- **4** Verbinden Sie die Metallkontakte des Bandkabelanschlusses über Kabelstift 1 ([Abbildung B-2\)](#page-41-0) und die anderen Stifte und drücken Sie den Bandkabelanschluss mit einer Zwinge oder Klemme auf das Kabel, um die Kontakte **gleichmäßig** durch die Kabelisolierung zu schieben. Drücken Sie weiter auf den Anschluss, bis die Metallkontakte nicht mehr sichtbar sind.
- **5** Befestigen Sie die Zugentlastungsklemme über das Kabel und in den Bandkabelanschluss wie in [Abbildung B-2](#page-41-0) dargestellt. Entfernen Sie überflüssiges Kabel, wenn die Klemme sich an der richtigen Position befindet.
- **6** Verbinden Sie die Metallkontakte des D-Sub-Anschlusses über Kabelstift 1 und die anderen Stifte und drücken Sie den D-Sub-Anschluss mit einer Zwinge oder Klemme auf das Kabel, um die Kontakte **gleichmäßig** durch die Kabelisolierung zu schieben. Drücken Sie weiter auf den Anschluss, bis die Metallkontakte nicht mehr sichtbar sind. Entfernen Sie überflüssiges Kabel, wenn der Anschluss sich an der richtigen Position befindet.

### **www.agilent.com**

Kontaktdaten

Um unsere Services, Garantieleistungen oder technische Unterstützung in Anspruch zu nehmen, rufen Sie uns unter einer der folgenden Nummern an, oder senden Sie uns ein Fax:

Vereinigte Staaten: (Tel) 800 829 4444 (Fax) 800 829 4433 Kanada: (Tel) 877 894 4414 (Fax) 800 746 4866 China: (Tel) 800 810 0189 (Fax) 800 820 2816 Europa: (Tel) 31 20 547 2111 Japan: (Tel) (81) 426 56 7832 (Fax) (81) 426 56 7840 Korea: (Tel) (080) 769 0800 (Fax) (080) 769 0900 Lateinamerika: (Tel) (305) 269 7500 Taiwan: (Tel) 0800 047 866 (Fax) 0800 286 331 Andere Länder im Asien-Pazifik-Raum: (Tel) (65) 6375 8100 (Fax) (65) 6755 0042

Oder besuchen Sie uns im Internet unter: www.agilent.com/find/assist

Änderungen der Produktspezifikationen und -beschreibungen in diesem Dokument vorbehalten. Die aktuelle Version finden Sie stets auf der Agilent-Website.

Agilent Technologies, Inc. 2008

Gedruckt in Malaysia Zweite Ausgabe, 6. Juni 2008

U2931-90005

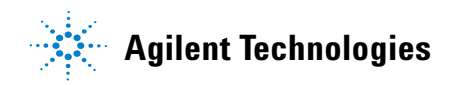